## **Memorandum related to the e-signature**

## **on the registration's documents**

- 1/ Before starting to fill in the documents, scan your signature and record it in PDF format.
- **2/** In order to sign the 1<sup>st</sup> document, you have to design your e-signature following the procedure detailed below.

**Then,** at the time of signing the following documents, the signature will be proposed by itself.

Some PDF versions don't include the e-signature feature. You can :

- either use a compatible Adobe reader version :<https://get.adobe.com/fr/reader/>
- or print, sign by hands and scan the documents in order to be able to upload them on the platform.
- **3/** Click in the box designed for your signature

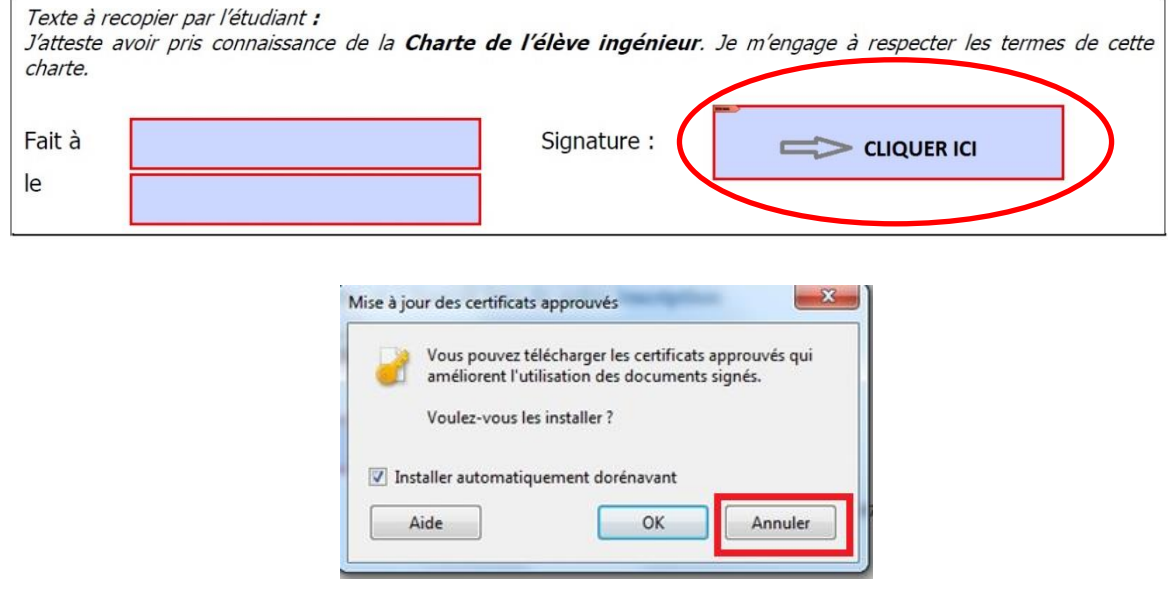

It's not necessary to download the certificates proposed by Windows.

4/ The following window appears, choose « Nouvelle ID numérique à créer maintenant »

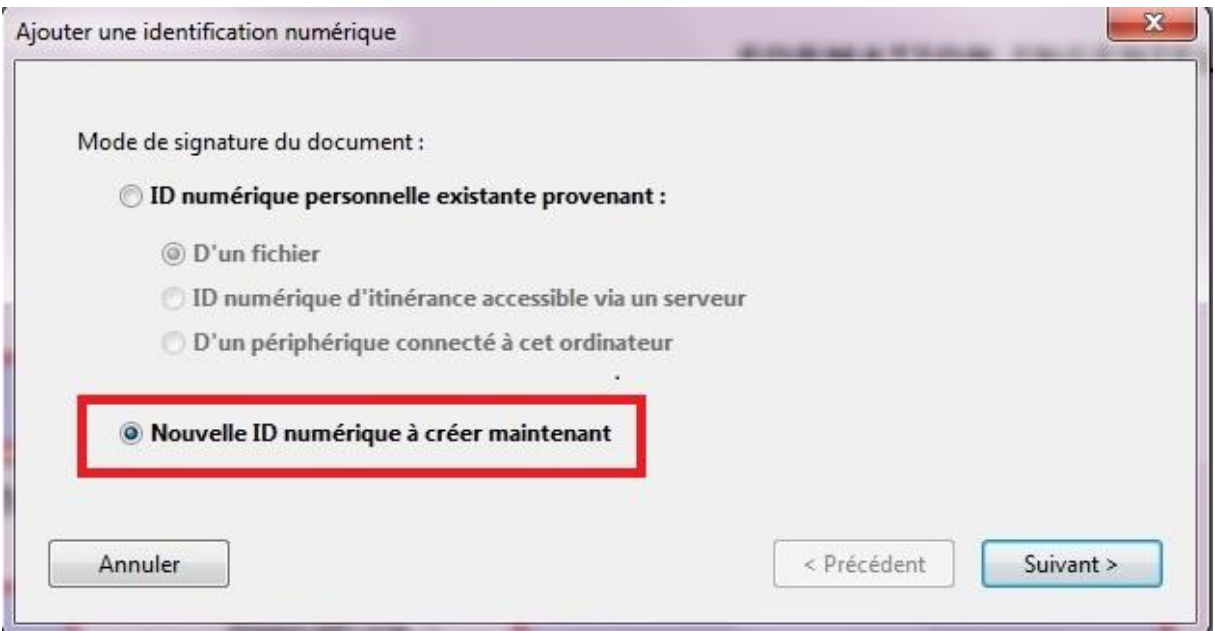

**5/** Then, choose « Nouveau fichier d'ID numériques PKCS#12 » :

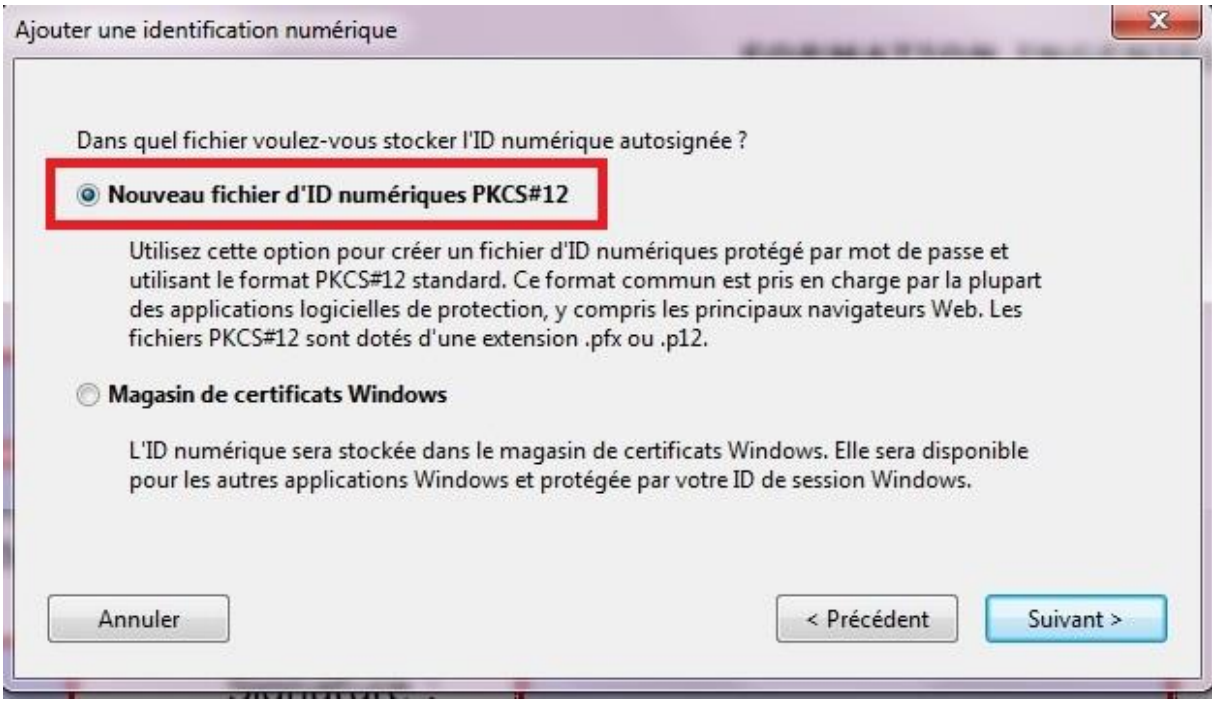

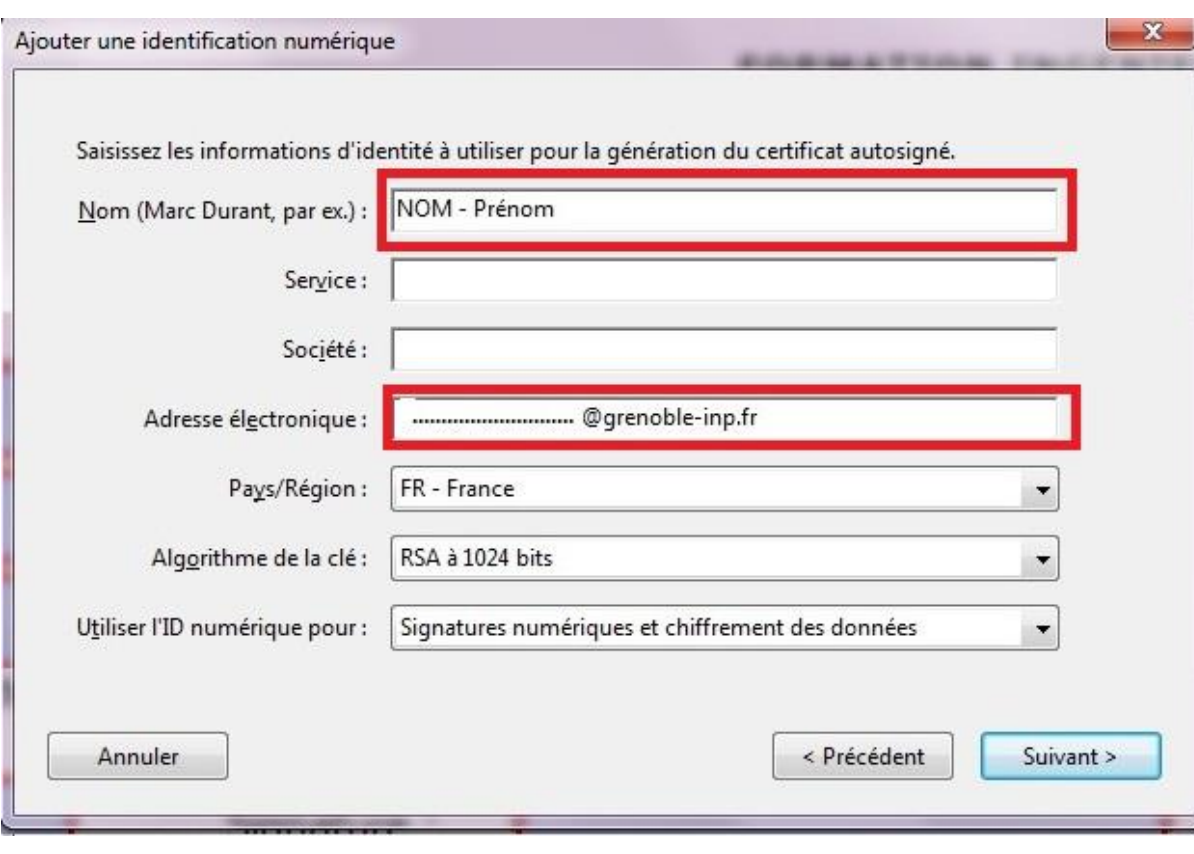

**6/** Specify your last name, first name and e-mail address.

## **7/** Create your password

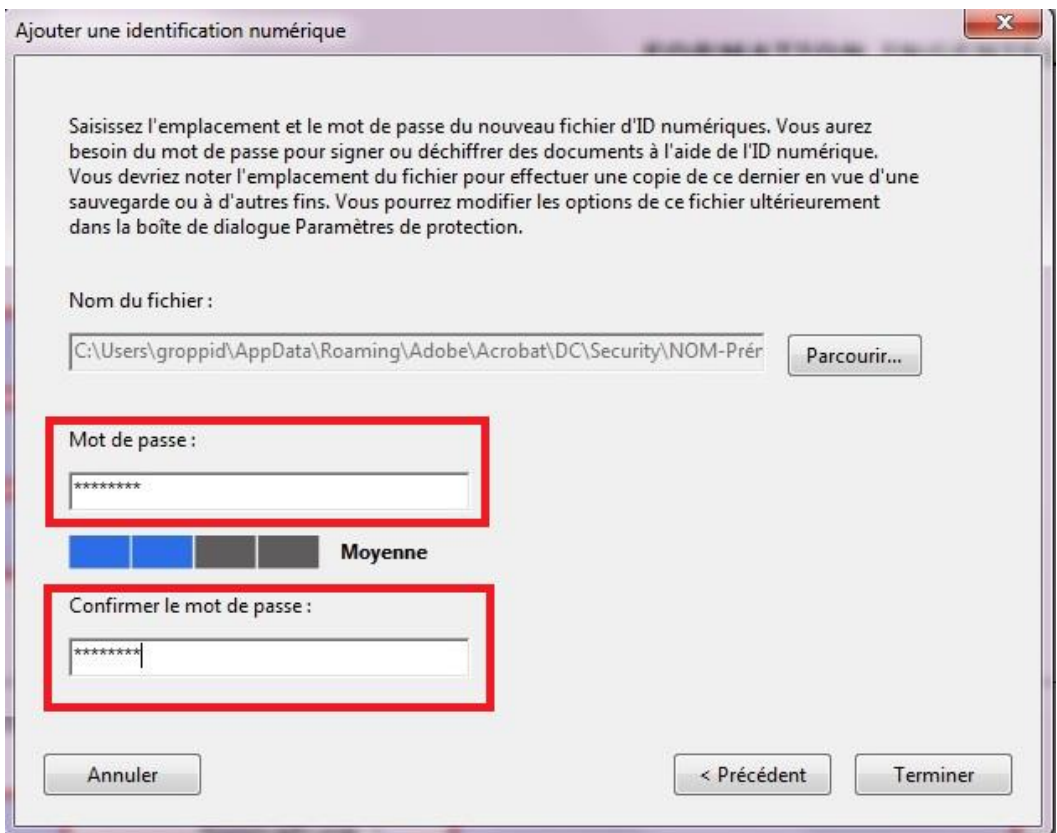

**8/** Fill in your last name and first name Choose Aspect « Créer un aspect »

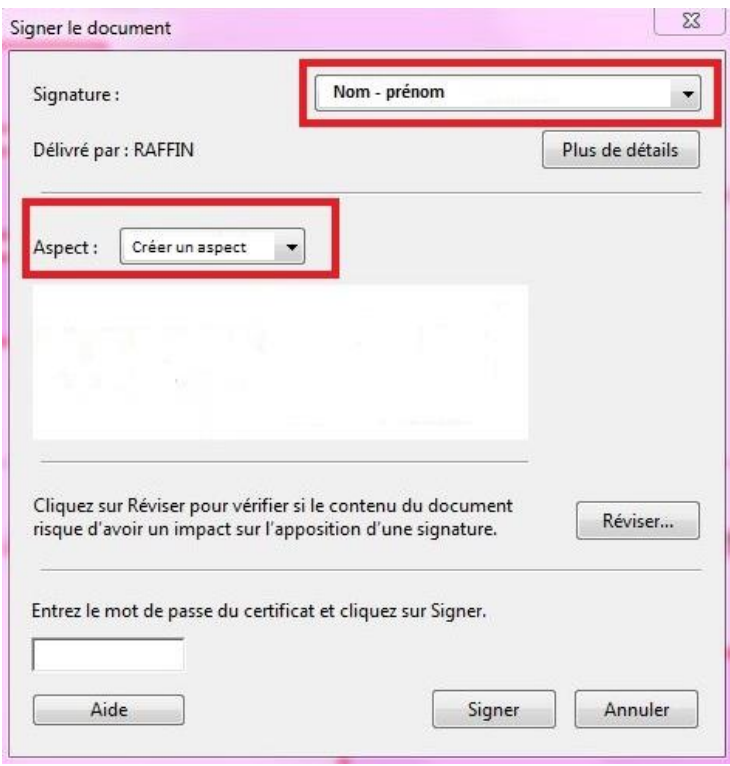

- **9/** Indicate « signature » in the title.
	- Tick «image importée», then click on «fichier» to import the scanned signature cf.**10**

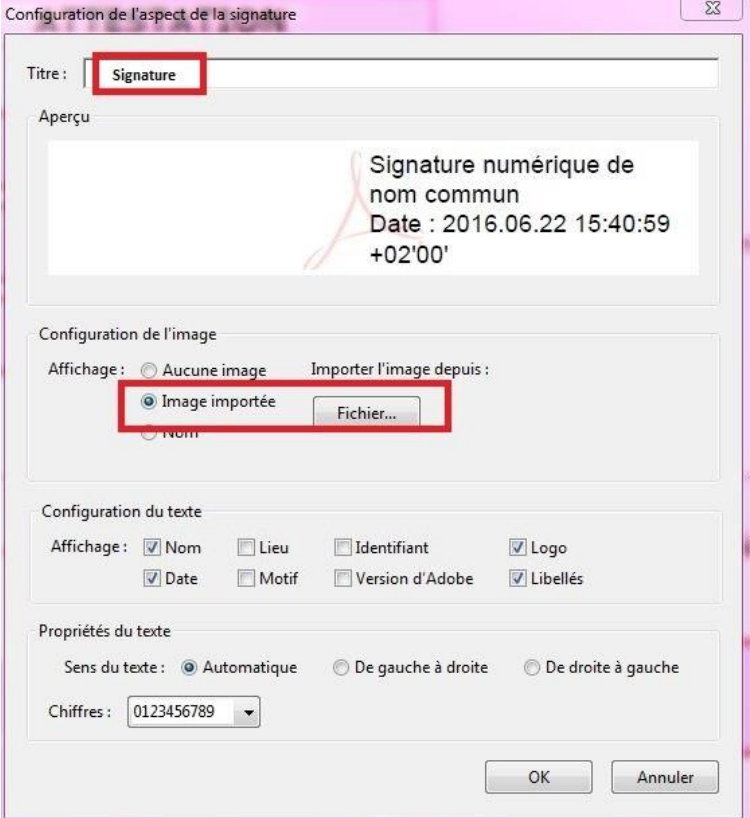

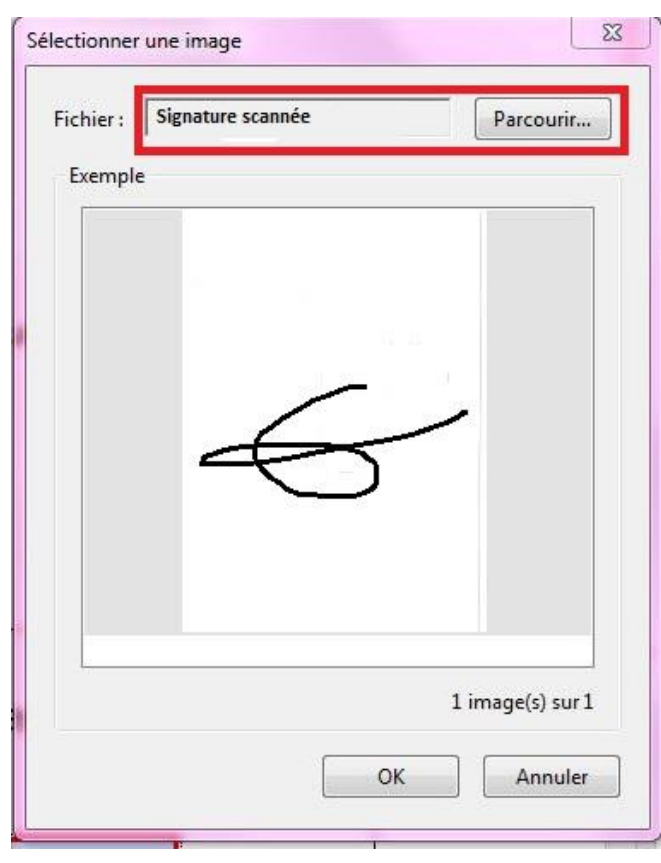

**10/** Click on « parcourir » and import the image of your signature

**11/** Tick the indicated boxes for the setup of the text « affichage »

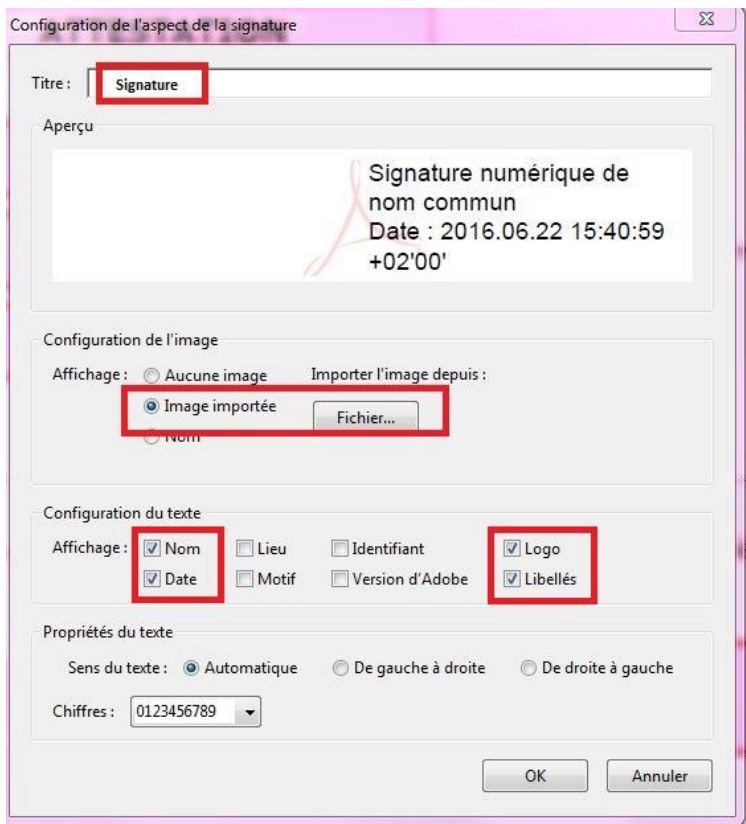

12/ Enter your password and sign

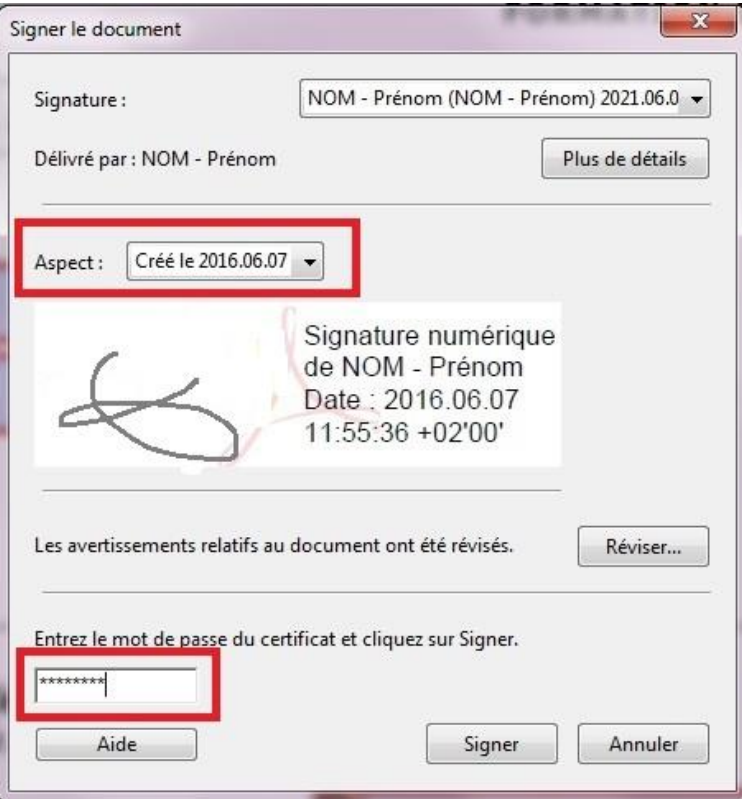

13/ Record the signed document.

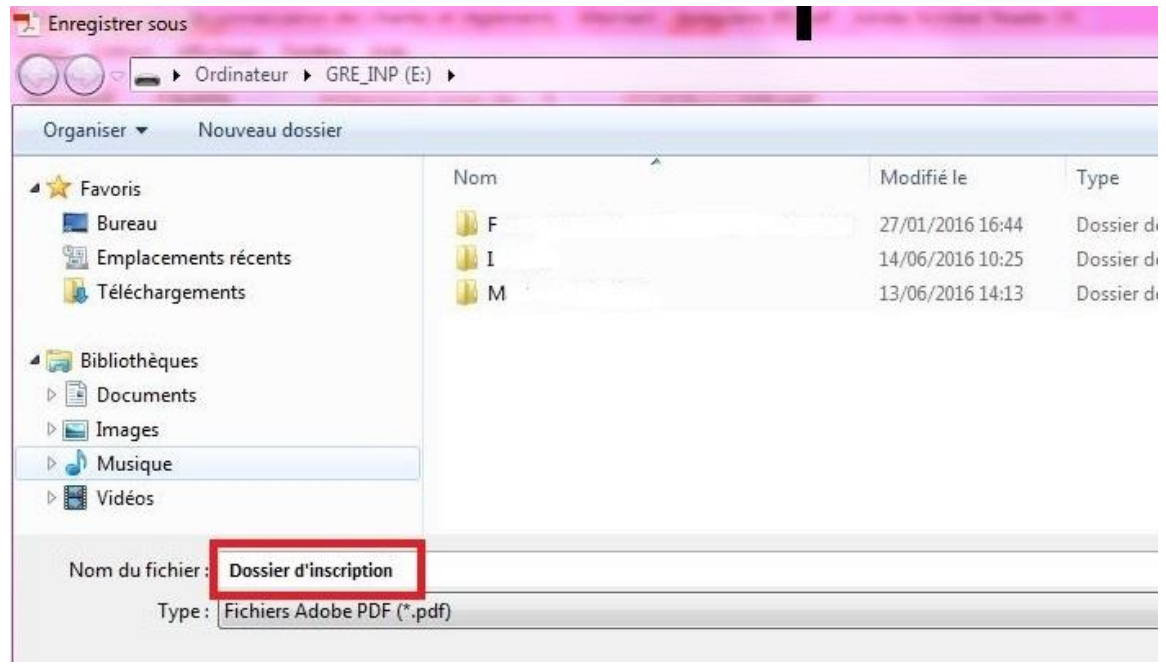

When you will have signed the document, you'll have to record it.

If the document contains several signatures, you have to record it just as many times as signatures. You can choose to overwrite the previous document and to keep only the final document.